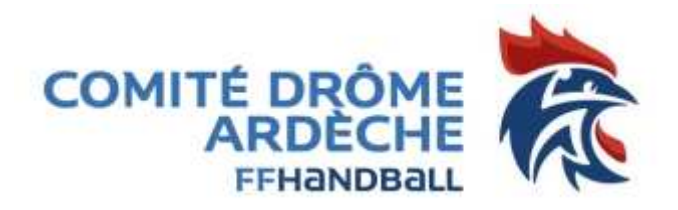

## **Comment créer un événement dans Gest'hand ?**

- 1- Se connecter dans le logiciel fédéral Gest'hand avec l'identifiant du club (5126--- ou 5107---) transmis par le service Informatique de la fédération : https://gesthand.net/ihand-central/
- 2- Sur la page d'accueil cliquer sur Administratif puis **EVENEMENTS**

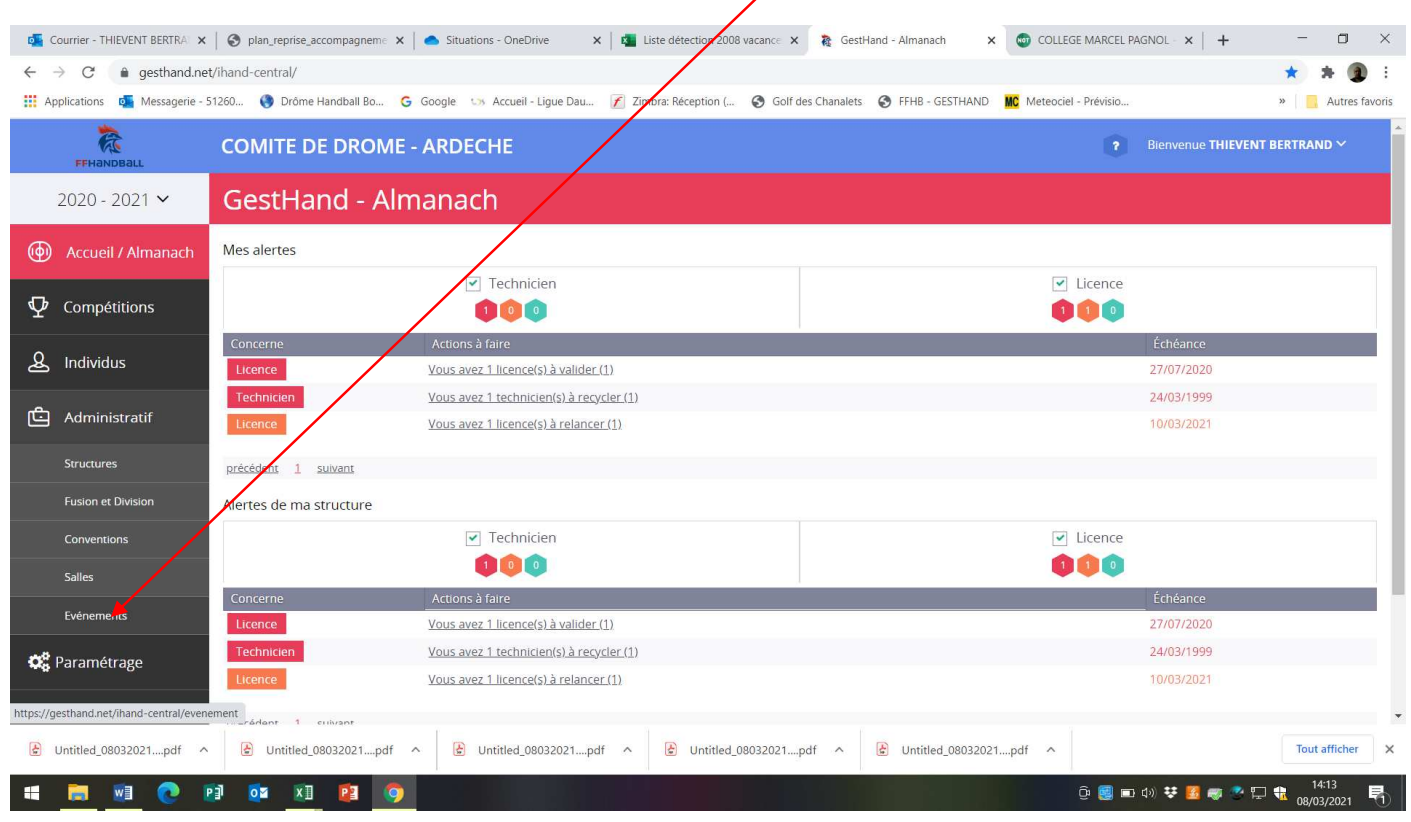

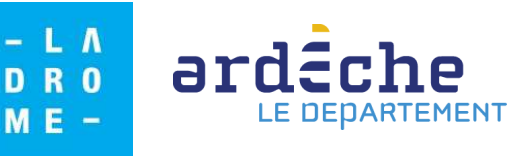

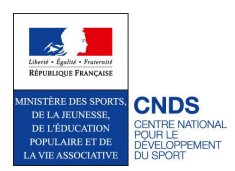

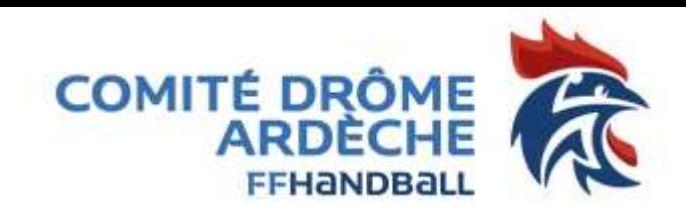

## **3-** Dans la page Gestion des événements, cliquer sur **CREER**

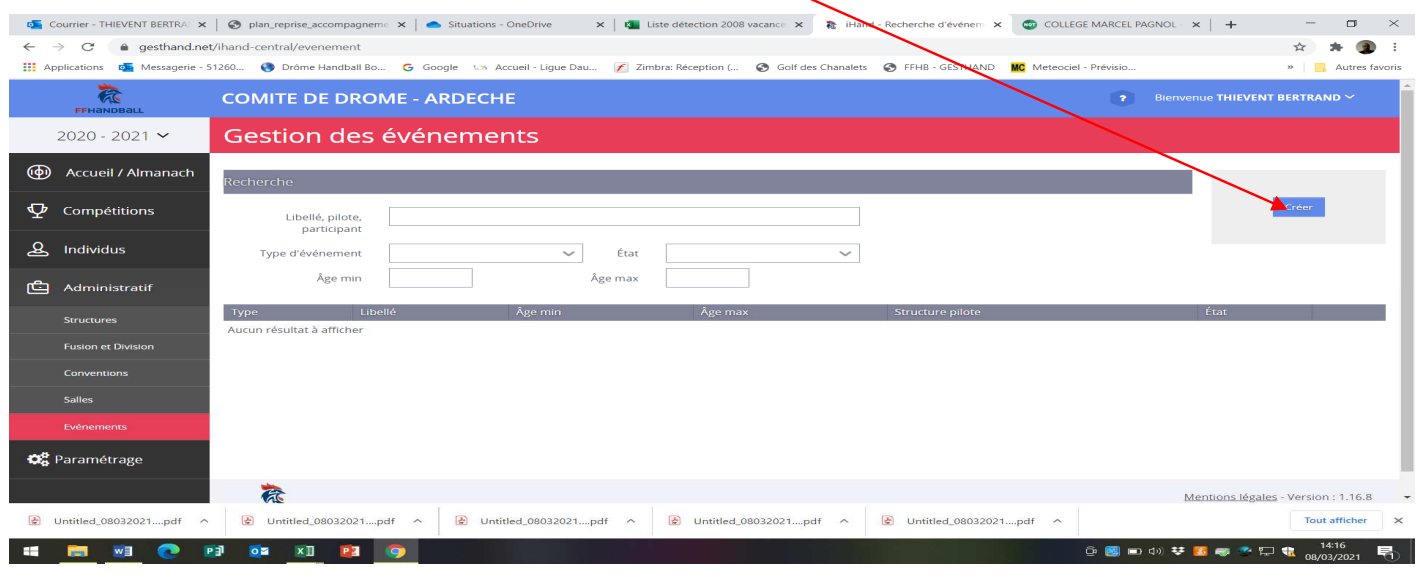

4- Sur la page NOUVEL EVENEMENT compléter les informations demandées puis cliquer sur **VALIDER.** ATTENTION le Type d'événement n'est présent que pour faire un état des lieux, la possibilité « Autres ... » et souvent utilisée.

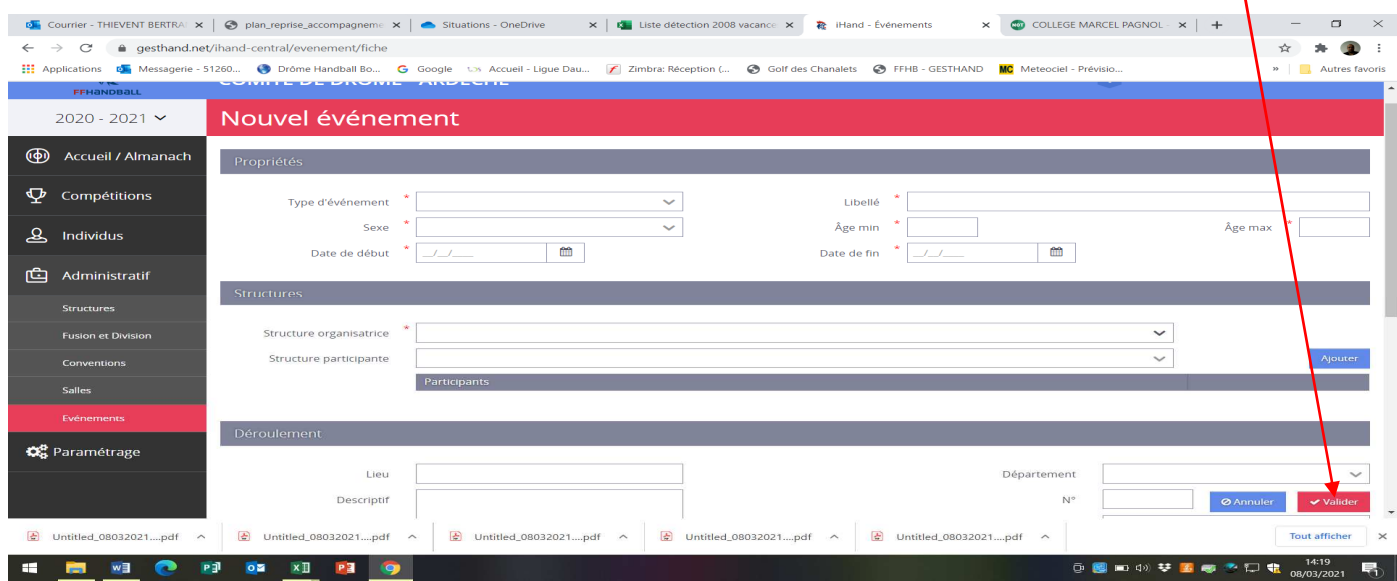

5- Après avoir cliqué sur « valider », le comité ou la ligue doit modifier l'état de votre événement pour qu'il puisse être **VALIDE**, pour cela il suffit d'informer le comité en envoyant un Email à 5126000@ffhandball.net

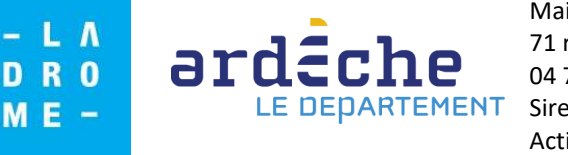

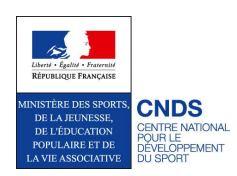

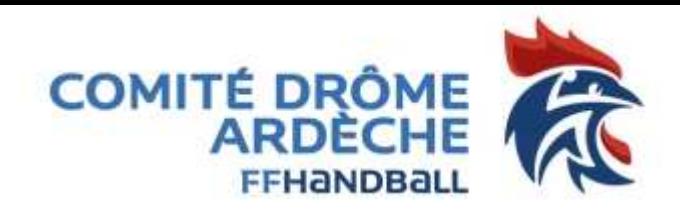

- 6- Une fois l'événement créé par le club et validé par le comité vous devez saisir des licences événementielles après l'action, 2 possibilités pour saisir les personnes non licenciées ayant participées à l'événement :
	- a. Collectivement, en utilisant le fichier Excel que vous pouvez télécharger en cliquant sur l'icône **« télécharger le model xls d'import »**

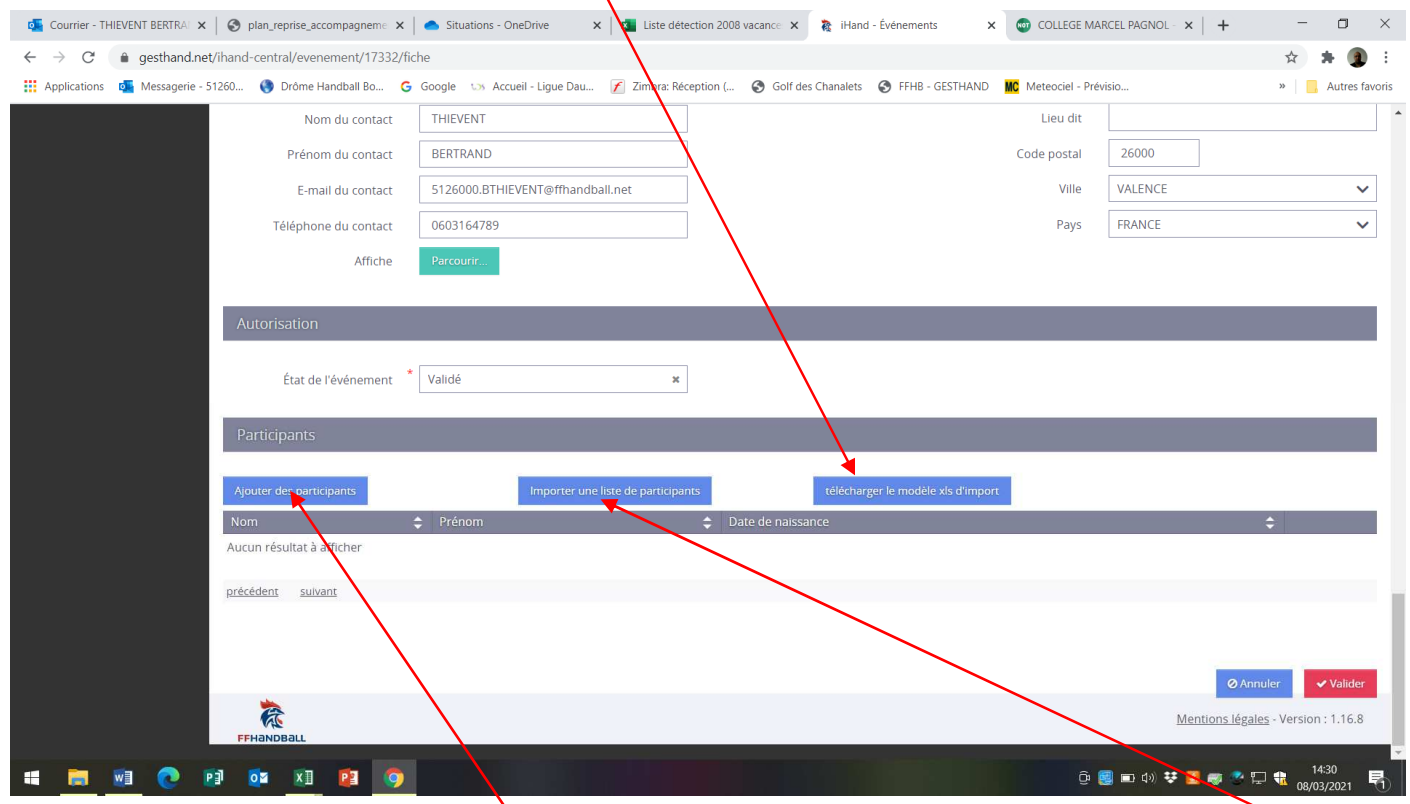

Une fois rempli le document en respectant les consignes de l'entête pour chaque colonne vous pouvez **« importer**  une liste de participants » et la saisi s'effectue automatiquement. Si une des cases n'est pas juste, une anomalie apparait et vous indique quelle colonne et ligne  $\mathbf{\hat{N}}'$ est pas correcte.

Voici les en têtes des colonnes :

## **Sexe\* (H/F) Nom de Naissance\* Nom Usuel Prénom\* date de Naissance\* (JJ/MM/AAAA) Mail**

b. Individuellement en cliquant sur **« Ajouter un participant »**, il vous faudra saisir son « Nom », son « prénom », sa « date de naissance » et son « sexe »

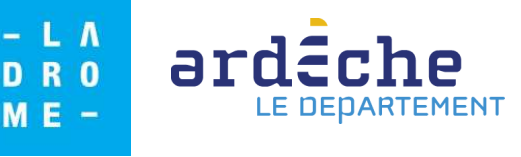

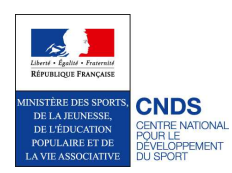

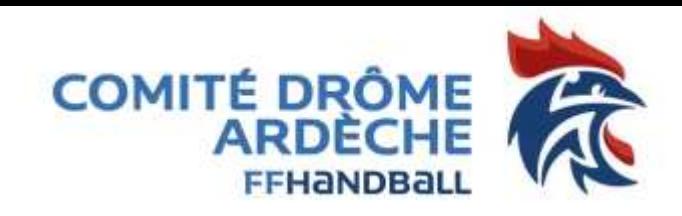

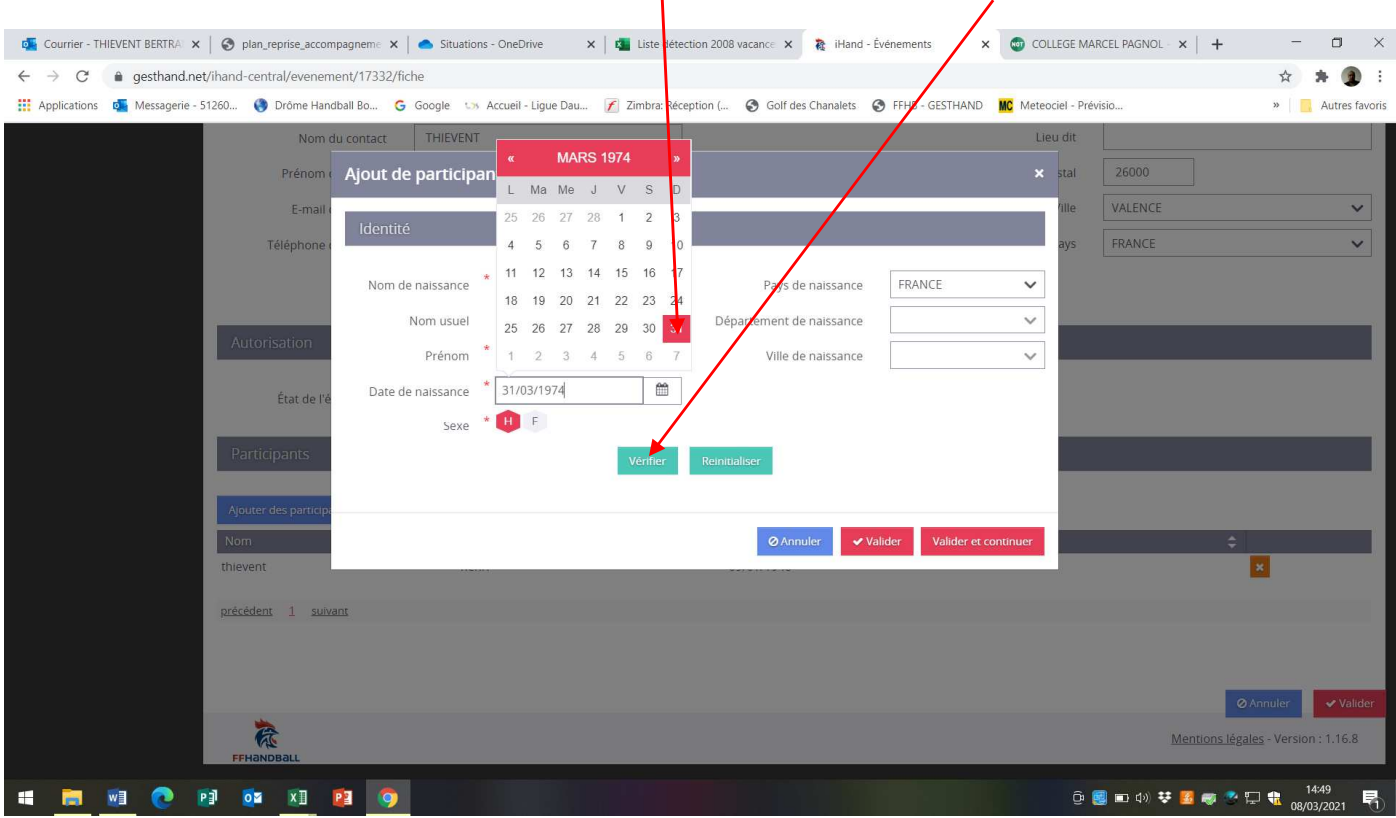

ATTENTION pour la date de naissance cliquer sur **la case rougie** puis cliquer sur **vérifier** 

Si la personne n'a jamais eu de licence dans le logiciel il vous faudra saisir les informations complémentaires cidessous, sachant que seul le **CP** et **la ville** sont obligatoires, puis cliquer sur **valider**

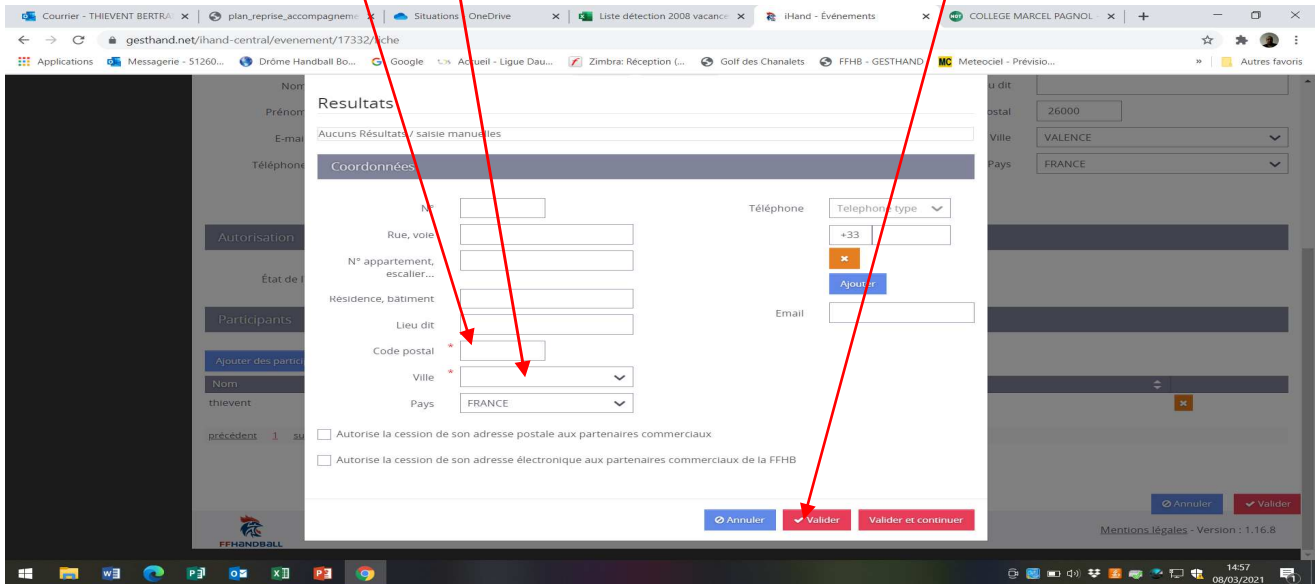

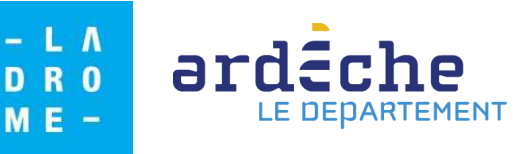

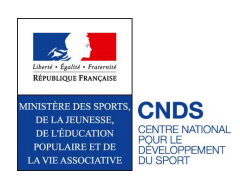

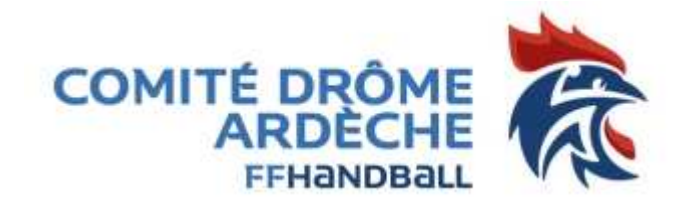

Une fois saisie la **liste de vos participants non licenciés le jour de l'action** est visible en bas de la page de l'événement :

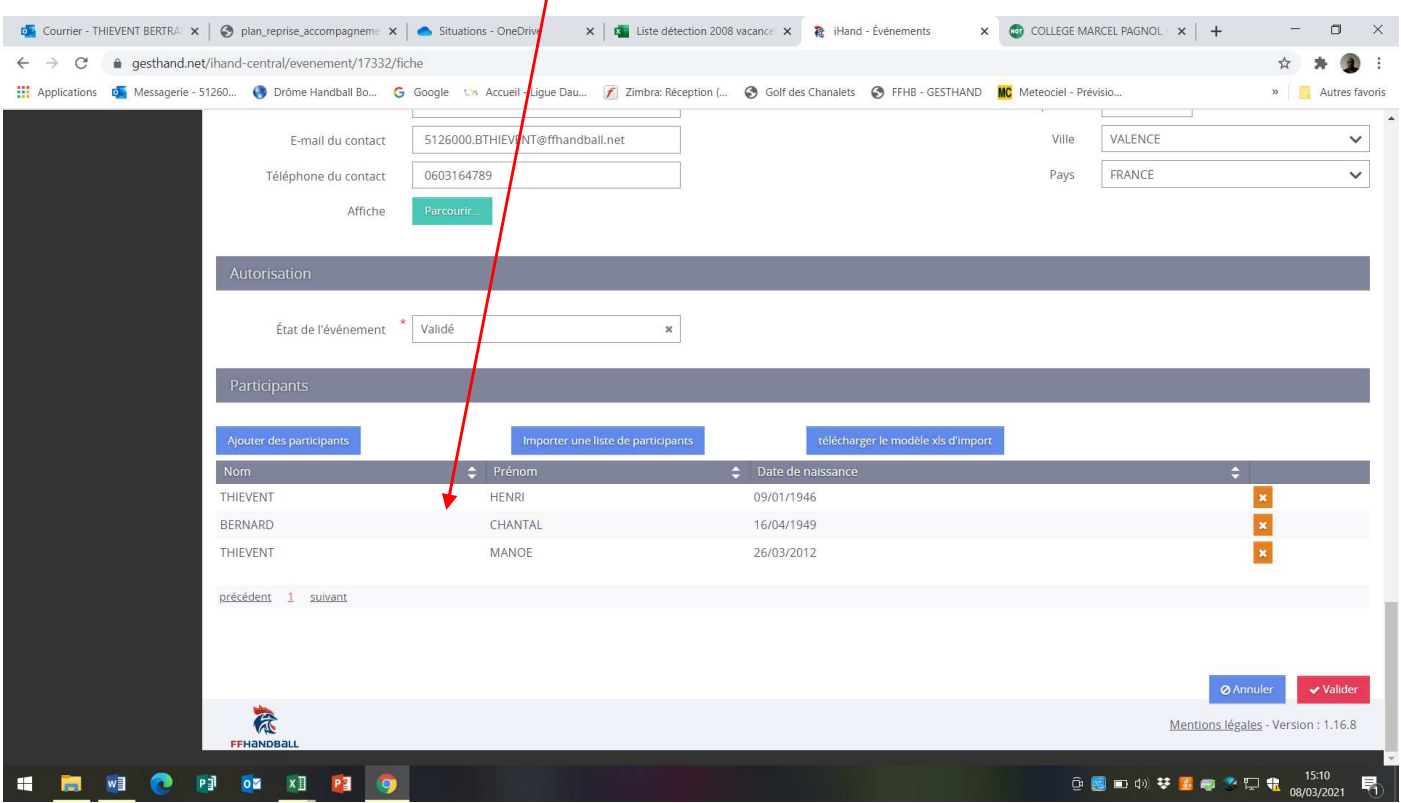

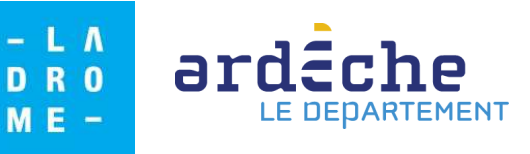

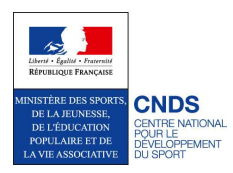